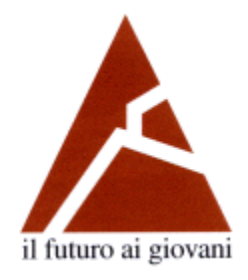

## **Associazione Levi-Montalcini**

#### a sostegno della **#DidatticaFuoriclasse** con

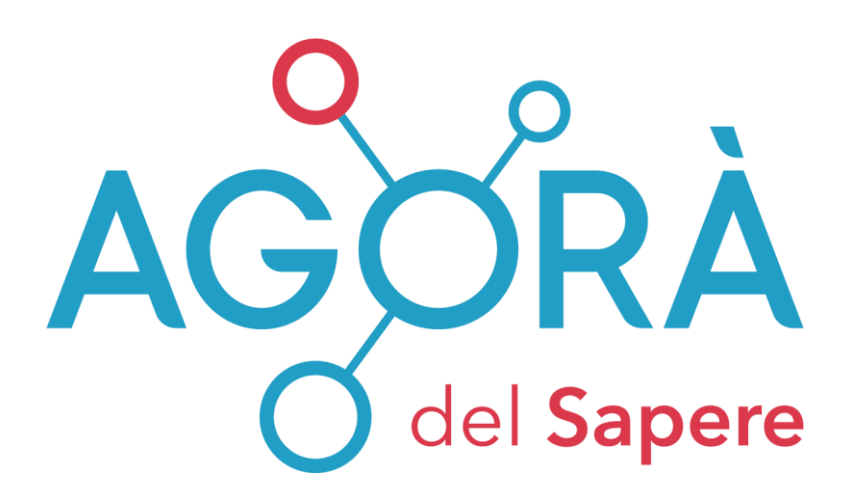

#### **Manuale di Istruzioni**

## **Come attivare incontri in videoconferenza in maniera rapida, semplice e gratuita**

- 1. Creazione di un account "personale" per ciascun docente
- 2. Avviare una videoconferenza
- 3. Invito Studenti

Per informazioni o chiarimenti **[info@agoradelsapere.it](mailto:info@agoradelsapere.it)**

## **1. Creazione di un account Zoom "personale" per ciascun docente**

1) Collegarsi al sito [www.zoom.us](http://www.zoom.us/) e cliccare su "SIGN UP, IT'S FREE" ("REGISTRATI, E' GRATIS"):

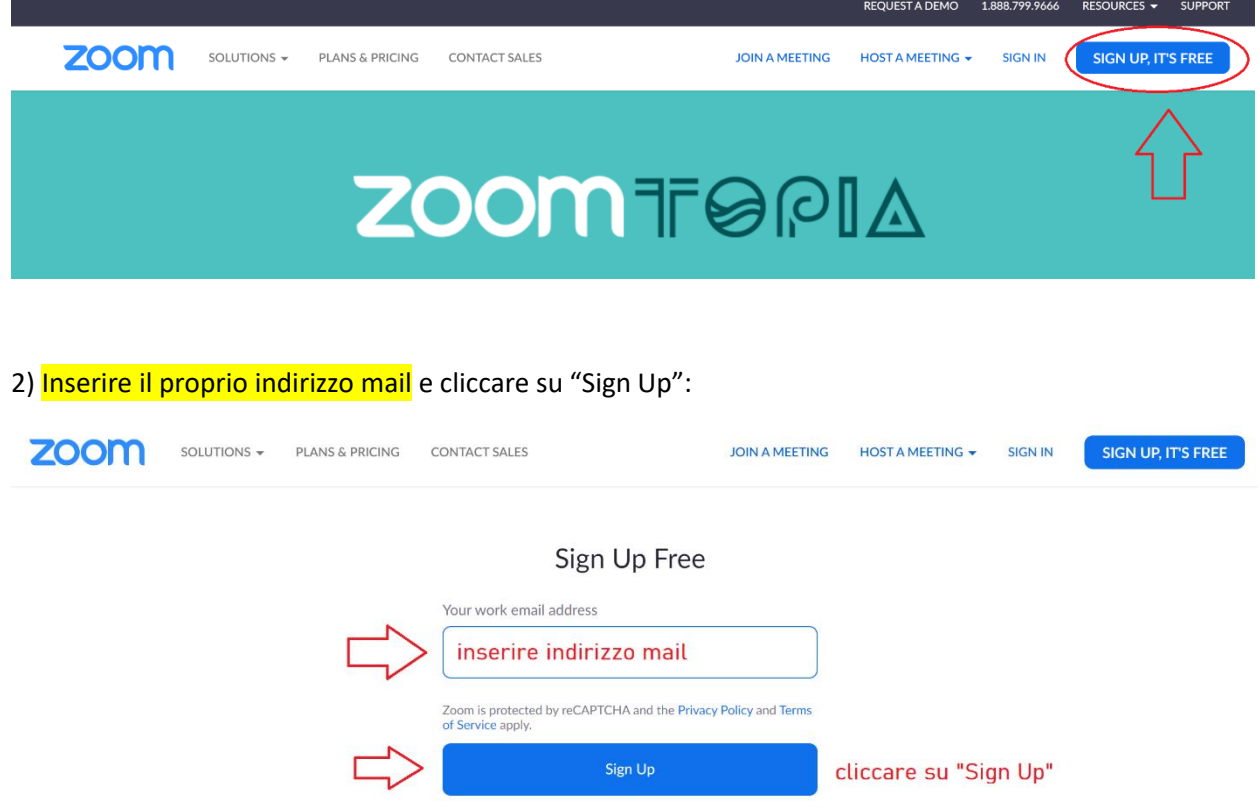

By signing up, I agree to the Privacy Policy and Terms of

3) La schermata seguente chiede conferma (o meno) delle volontà di ricevere la newsletter di Zoom. Nel caso si volesse ricevere la newsletter cliccare su "CONFIRM", in caso contrario cliccare su "Set Preferences" ("Imposta Preferenze")

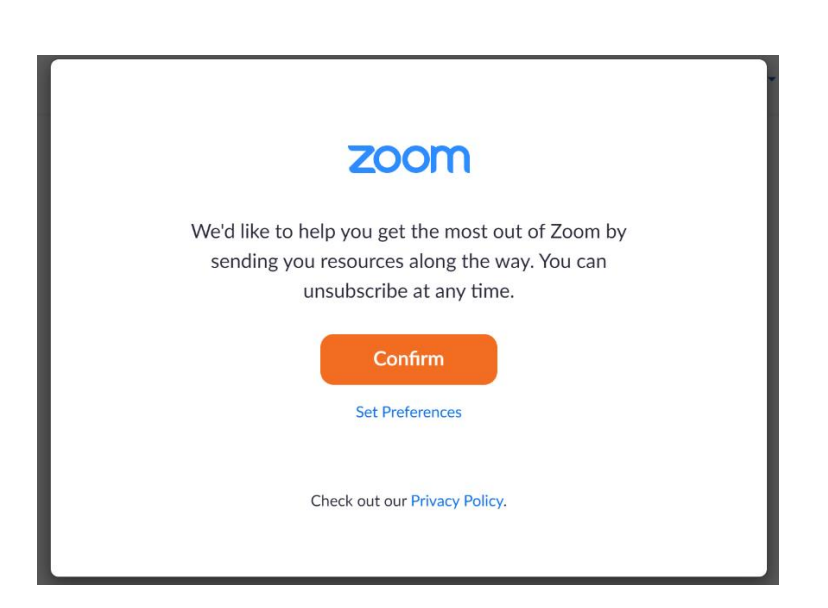

4) Selezionare la propria preferenza sulla ricezione della newsletter:

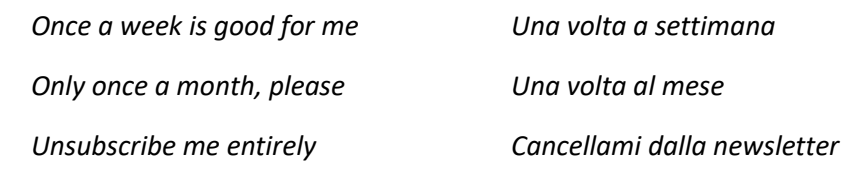

quindi cliccare su "SUBMIT" ("INVIA"):

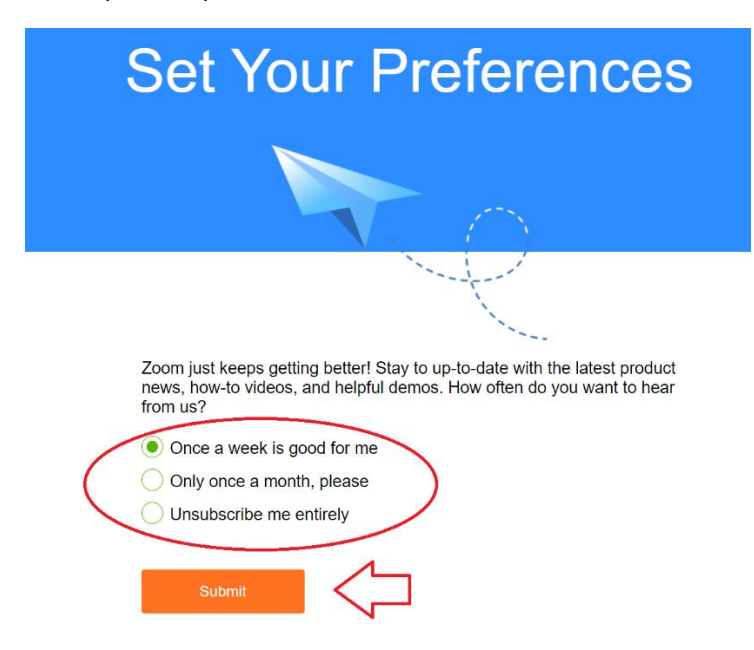

5) Nel caso in cui si clicchi su "Unsubscribe me entirely" questa sarà la schermata successiva:

"You will be missed!" "Ci mancherai!"

NON cliccare su "Re-Subscribe" ("Iscrivimi di nuovo") altrimenti si riattiva la newsletter:

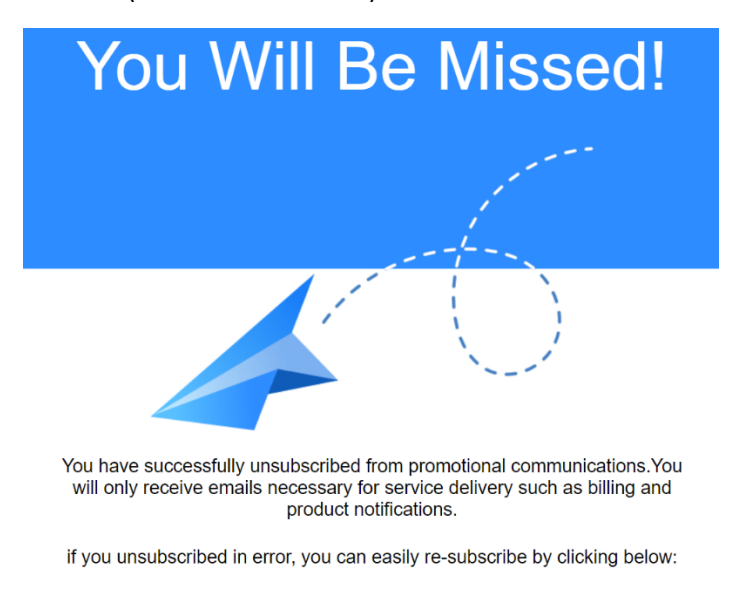

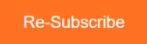

6) Chiusure direttamente questa schermata andando a cliccare sulla X in alto a destra della pagina:

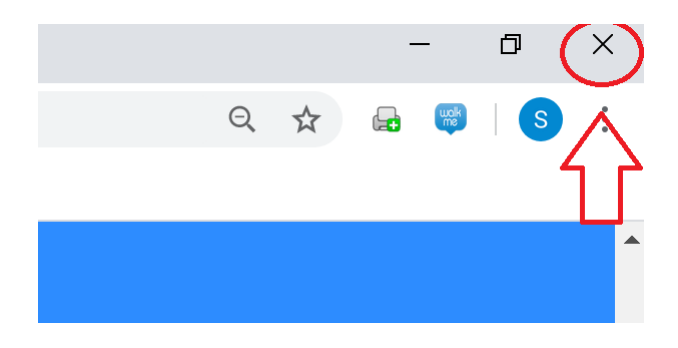

7) Zoom ci dice che ha mandato una mail all'indirizzo di posta indicato nella registrazione:

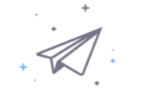

We've sent an email to indirizzo mail Click the confirmation link in that email to begin using Zoom.

if you did not receive the email,

Resend another email

8) Dobbiamo andare a cercare la mail di Zoom nella nostra posta, quindi cliccare su "Activate Account" ("Attiva Account"):

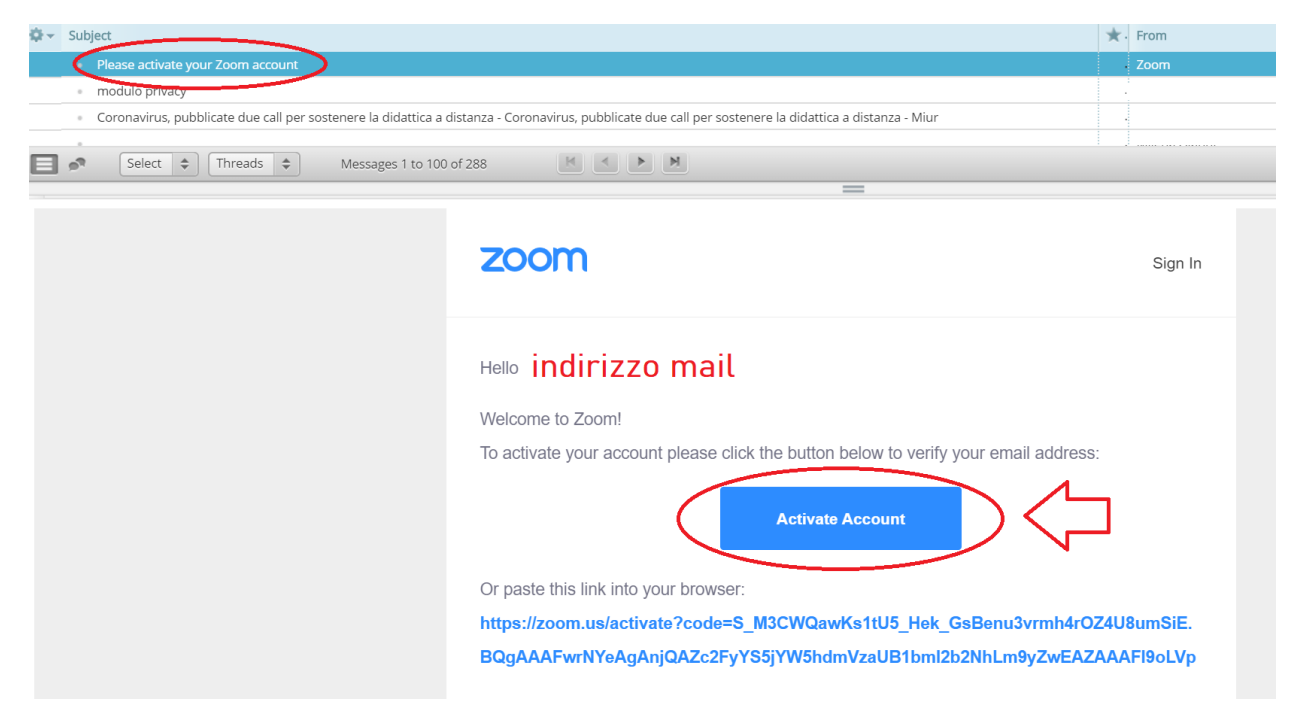

#### 9) A questo punto andiamo ad **inserire i nostri dati**:

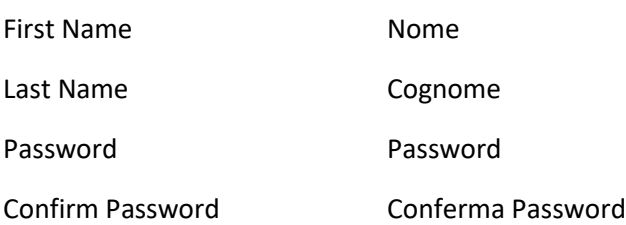

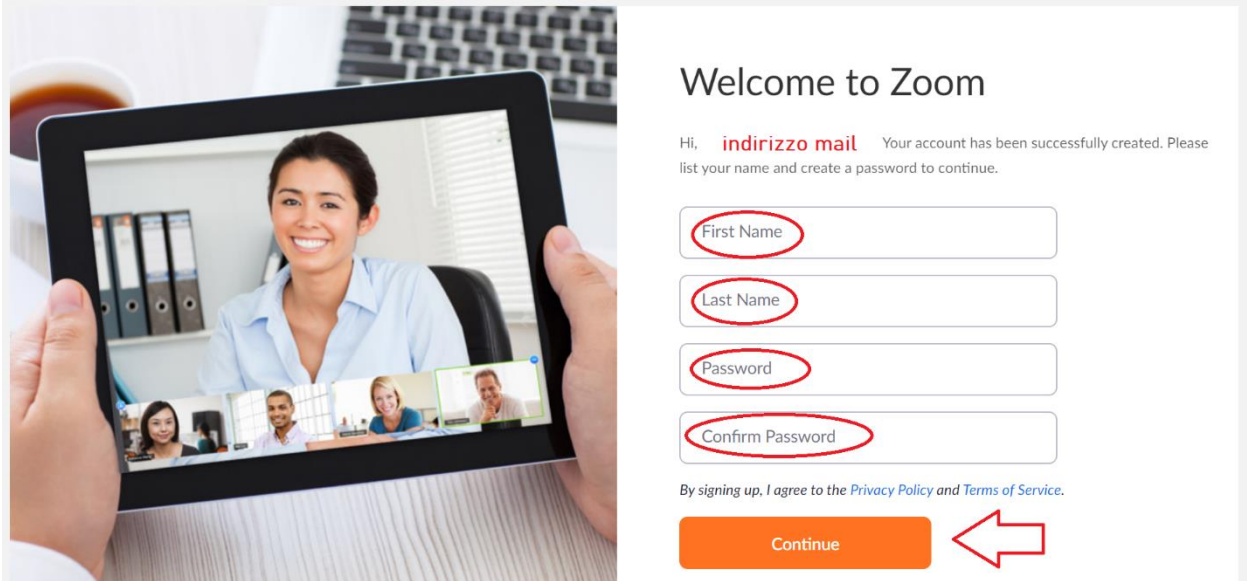

10) Zoom ci chiede se vogliamo invitare degli amici ad iscriversi, clicchiamo su "Skip this step" ("Salta questo passaggio"):

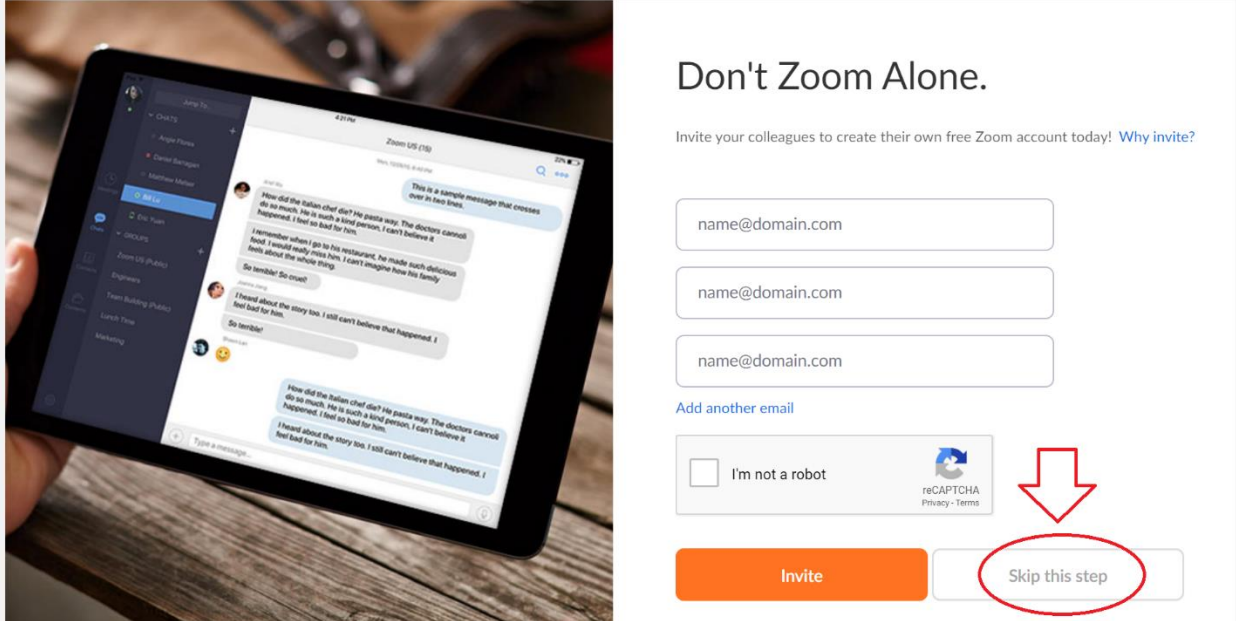

11) Zoom ci chiede se vogliamo fare un test o se vogliamo andare al nostro account. Clicchiamo su "Go to my Account" ("Vai al mio Account"):

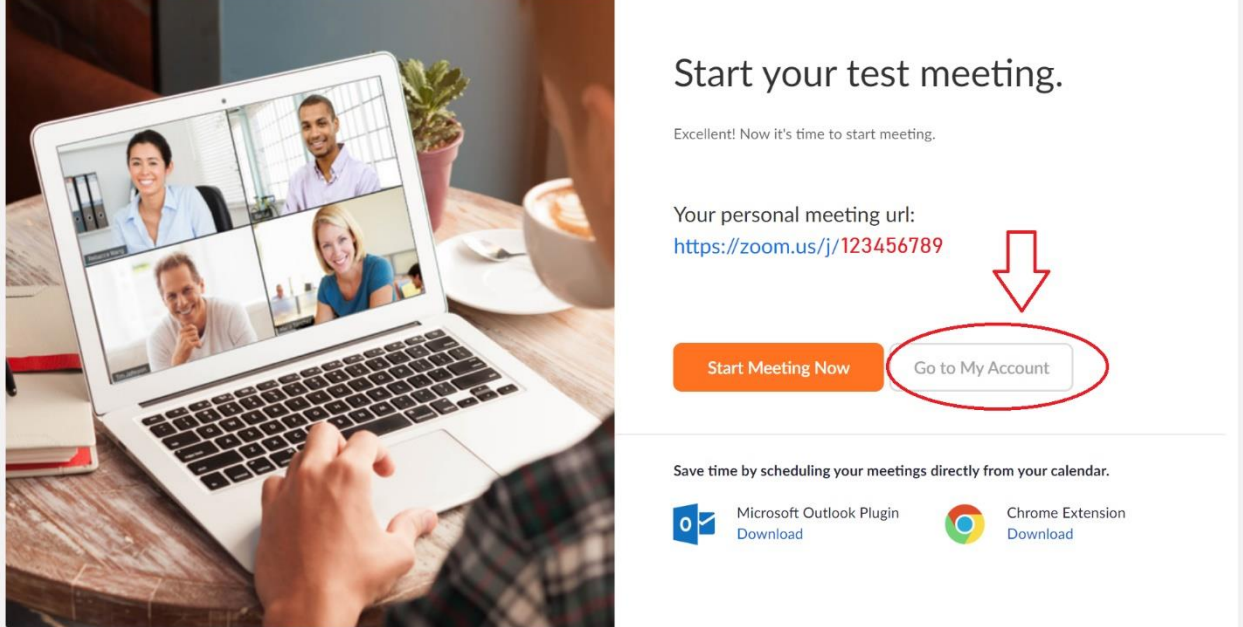

12) Ci troviamo ora nella pagina principale del nostro Account, dove è indicato il nostro nome e il "Personal Meeting ID", ossia la "chiave" di accesso alla nostra aula di videoconferenza:

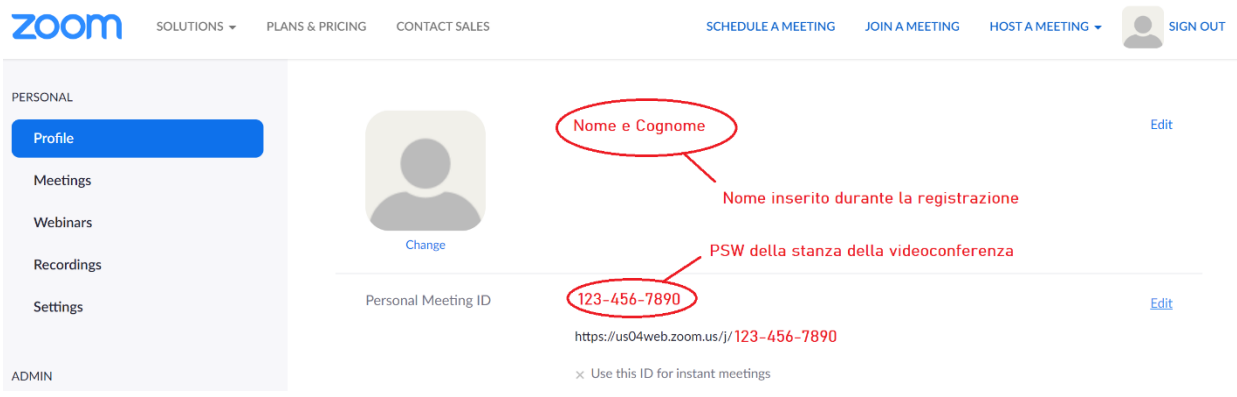

13) Dobbiamo rendere attiva la voce "Use this ID for instant meetings" ("Usa questo ID per i meeting istantanei"). **IMPORTANTE**: questo ci permetterà di avere assegnato SEMPRE questo codice univoco alle nostre videoconferenze. Per far questo clicchiamo su "Edit" ("Edita"):

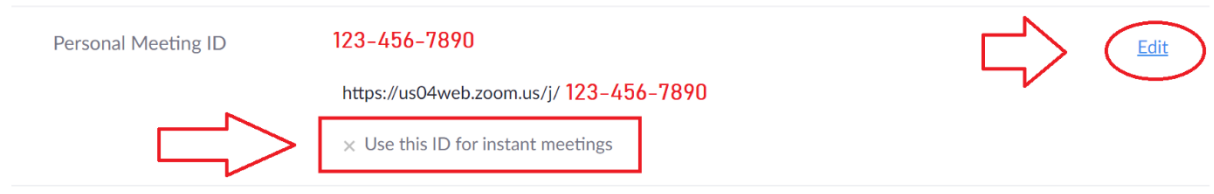

14) Mettiamo la spunta a "Use Personal Meeting ID for instant meetings" ("Usa il meeting ID personale per I meeting istantanei"), quindi clicchiamo su "Save Changes" ("Salva i cambiamenti":

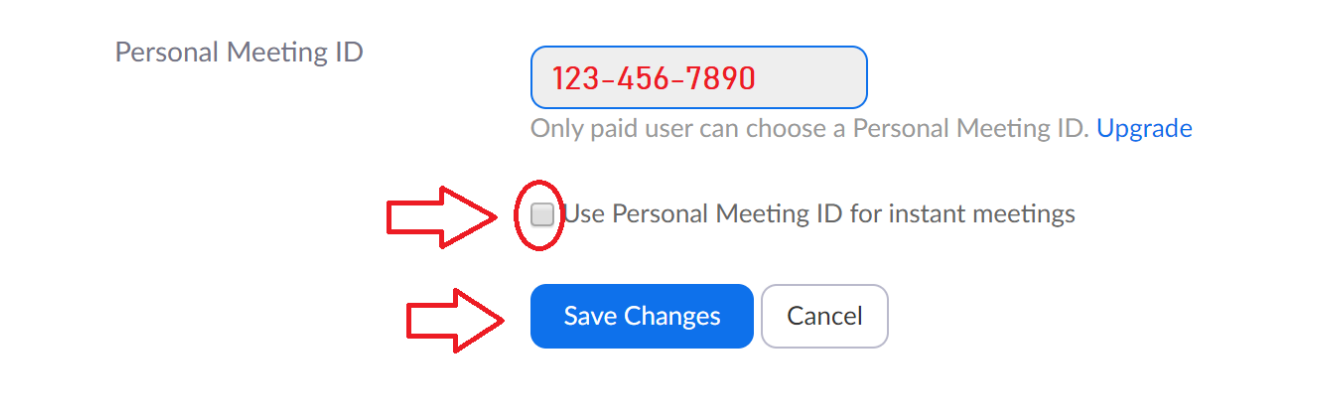

15) A questo punto vedremo una spunta verde a fianco di "Use this ID for instant meetings":

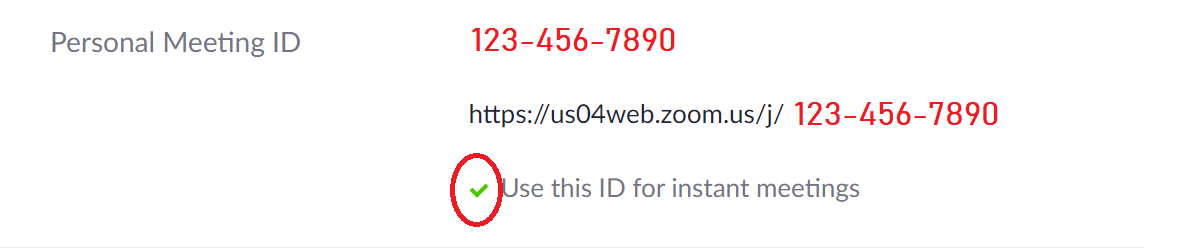

16) Esco dall'account cliccando su "Sign Out":

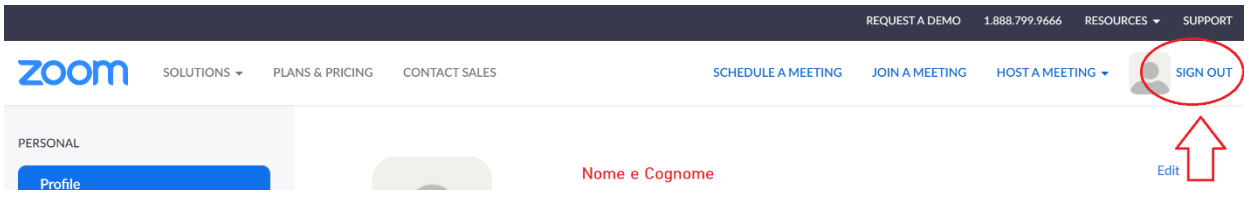

17) La procedura, fino a questo momento, ci ha permesso di creare un account Zoom GRATUITO e di assegnare alla nostra mail una "chiave" univoca della nostra aula virtuale.

#### **2. Avviare una Videoconferenza**

1) Ora abbiamo a disposizione una nostra stanza virtuale e possiamo far accedere i nostri studenti in giorni e orari stabiliti.

2) Supponiamo di essere l'insegnante di Storia della 1A.

3) Insieme alla scuola è consigliabile redigere un calendario settimanale di lezioni in videoconferenza con indicati orari e materie. Quello seguente è solamente un esempio:

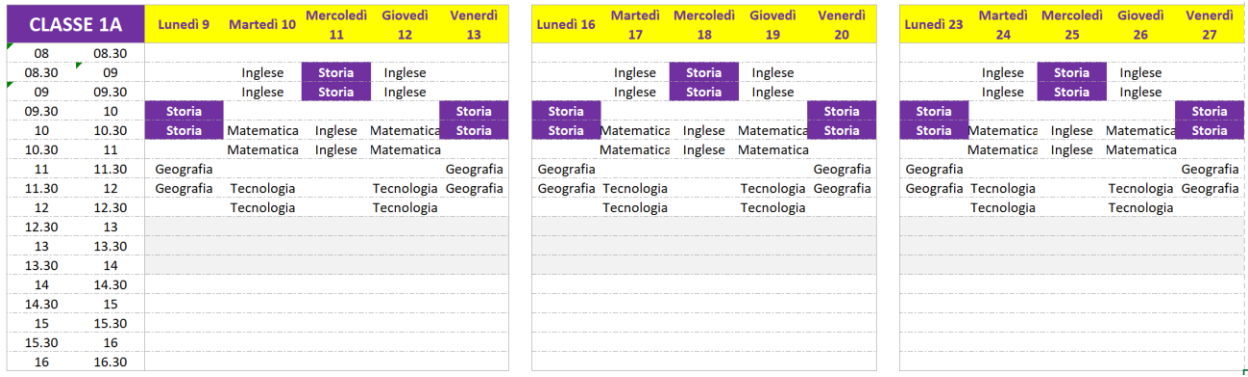

**ATTENZIONE**: la versione GRATUITA di Zoom prevede conferenze della durata massima di 40 minuti. Al termine dei 40 minuti di videoconferenza, si fa una pausa e poi ci si ricollega sempre con lo stesso ID.

**IMPORTANTE**: in questo periodo di emergenza Zoom toglie il limite dei 40 minuti per le scuole, previa registrazione (gratuita) della scuola → contattateci a [info@agoradelsapere.it](mailto:info@agoradelsapere.it) per attivare questa opzione

4) Come insegnante di storia avrò le lezioni calendarizzate (es) il lunedì 9.30/10.30, il mercoledì 8.30/9.30 e il venerdì 9.30/10.30.

5) Ciascun insegnante dovrà fornire ai propri alunni il "Personal Meeting ID" che i ragazzi dovranno utilizzare per collegarsi in videoconferenza con l'aula dell'insegnante di riferimento.

6) Il giorno della mia lezione, mi collegherò al sito [www.zoom.us](http://www.zoom.us/) e clicco su "Sign In" ("Entra") per accedere al mio account:

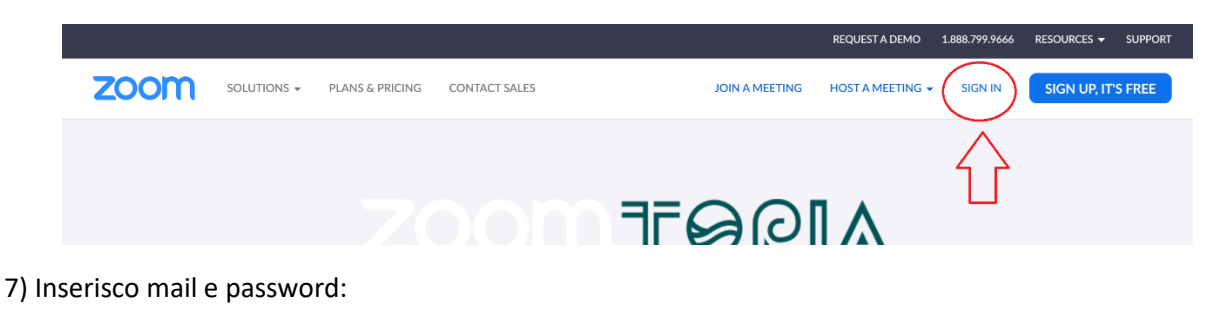

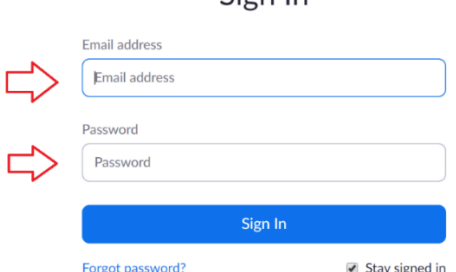

Sion In

8) Clicco su "Host a meeting" ("Tieni un meeting"), "With Video On" ("con il video attivo"):

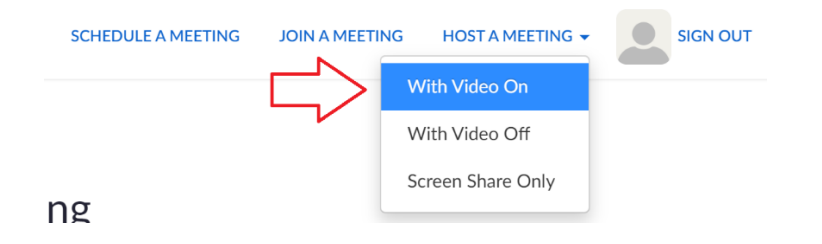

9) Cliccare su "Open Zoom Meetings" ("apri I meeting di Zoom"):

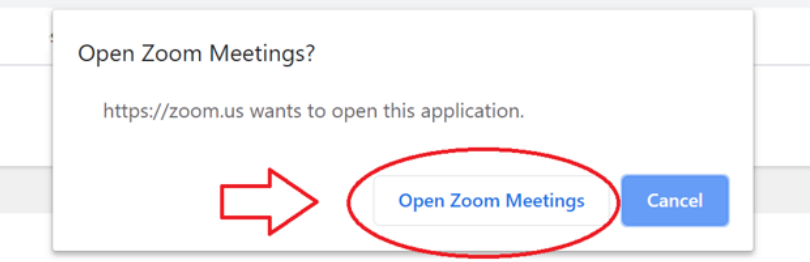

10) Cliccare su "Join with Computer Audio" ("Unisciti con l'audio del tuo computer"):

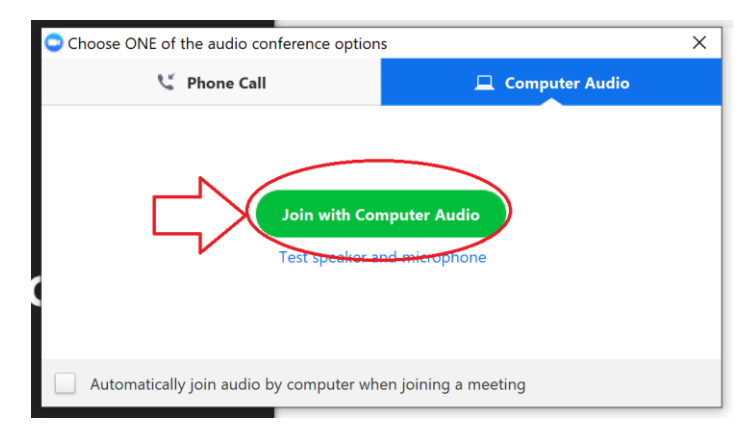

11) Abbiamo attivato la nostra aula virtuale, dobbiamo controllare di essere entrati proprio nella nostra stanza (quella con il Personal Meeting ID comunicato agli studenti), andando a controllare in alto a sinitra il "Zoom Meeting ID":

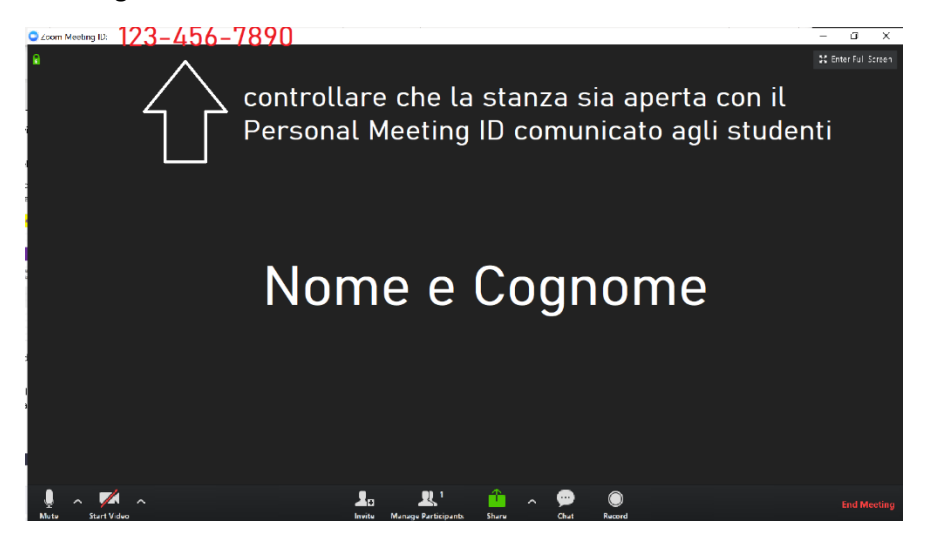

#### **3. Invito Studenti**

1) Gli studenti, nel giorno e nell'orario indicato dal docente, dovranno collegarsi alla videoconferenza inserendo il codice "univoco" dell'insegnante (il "Personal Meeting ID").

2) Collegarsi al sito [www.zoom.us,](http://www.zoom.us/) cliccare su "Join a Meeting" ("Unisciti a un meeting"):

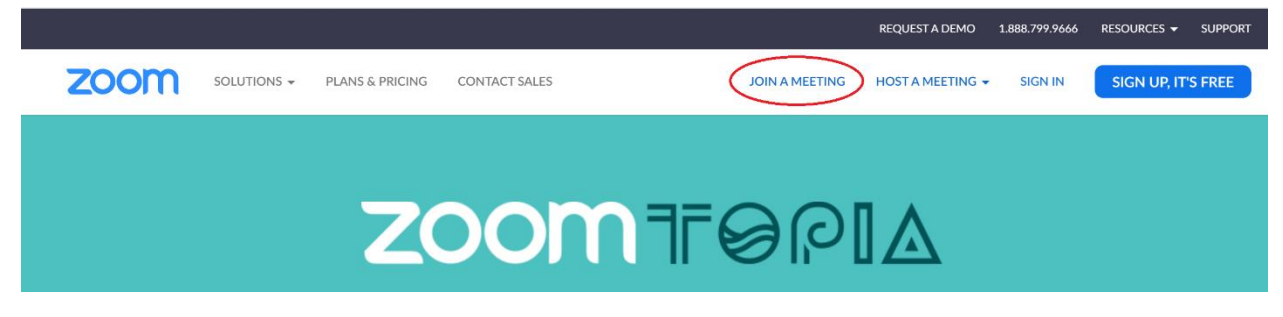

3) Inserire il codice fornito dall'insegnante:

# Join a Meeting

#### Inserire il codice fornito dal docente

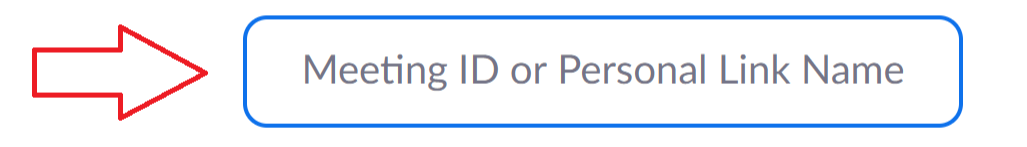

Join

4) Cliccare su "Open Zoom Meeting":

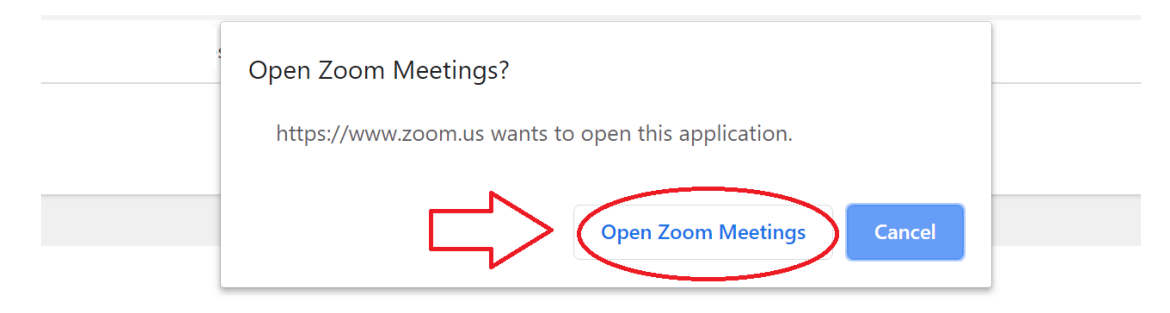

Launching...

5) Cliccare su "Join with Computer Audio" (e dare ok alla webcam):

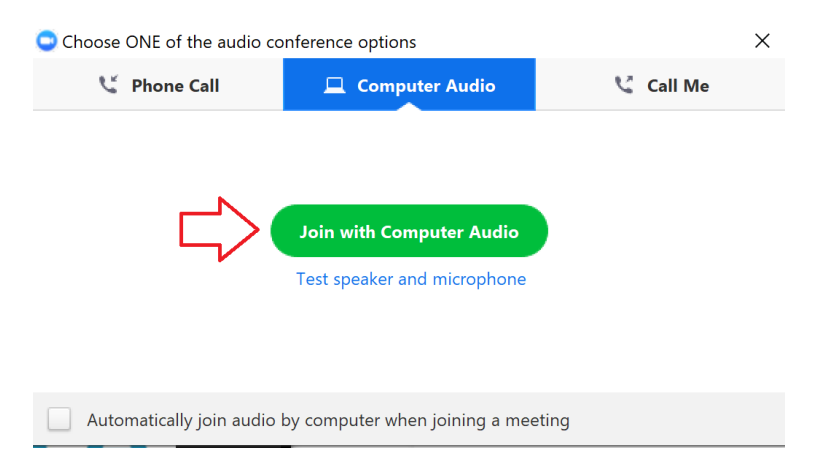

5) Per attivare/disattivare microfono e telecamera selezionare/deselezionare le icone in basso a sinistra. Per terminare il meeting cliccare su "Leave Meeting" ("lascia il meeting")

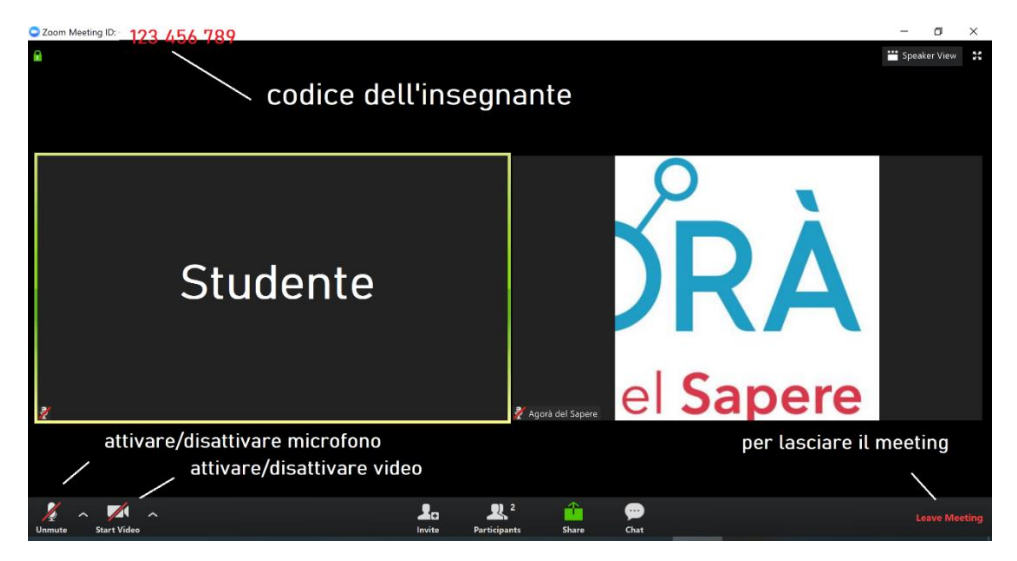

#### **Per maggiori informazioni e/o chiarimenti:**

**Sara Canavesi:** [sara.canavesi@agoradelsapere.it](mailto:sara.canavesi@agoradelsapere.it) **Gabriella Monzeglio**: [gabriella.monzeglio@agoradelsapere.it](mailto:gabriella.monzeglio@agoradelsapere.it) [www.agoradelsapere.it](http://www.agoradelsapere.it/) - [info@agoradelsapere.it](mailto:info@agoradelsapere.it)

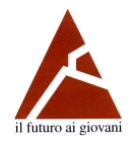

**Associazione Levi-Montalcini**